# **Division of Construction Change Order Procedure January 29, 2018**

### **CHANGE ORDERS IN "DRAFT" STATUS**

Step l: Section Supervisor or Designee writes a change order in SiteManager.

Step 2: Once the change order is complete with all necessary items, detailed explanations and standard explanations, the change order is forwarded to only one user in SiteManager. This will start the AgilePoint review/approval process. The creator must review the change order to ensure that all necessary information is included. It is important that all reviewers are aware of these basic requirements of all change orders for an accurate review.

- Do not reference names of individuals in change orders
- **Every change order must address contract time.** A statement must be included even when contract time is unaffected by the change. (SEE ATTACHMENT for example explanations).
	- **For Specified Completion date projects a total number of days MUST be entered in SM on the Time adjustment page.**  If the adjustment days total to zero, then you must do the following:
		- o **For Specified Completion contracts you must first enter a save a '1', then change back to '0' and save again when on the 'Time Adjustment' tab in SiteManager.**
		- o **For Working day contracts you will not be able to use the 'Time Adjustment' tab. You should use the explanation tab and assign the standard explanation of 'Contract Time unaffected' to all line items.**
- Fuel/Asphalt adjustments need the letting date and dates of the work that the adjustment is applicable.
- Each item must have a standard explanation code (SEE ATTACHMENT for codes currently available in SiteManager)
	- *PLEASE NOTE Standard Explanation 027 (This item shall include all labor, equipment, materials and overhead necessary to complete this item of work.) appears on all change orders automatically and does NOT need to be manually added.*
- **All supplemental items must include a statement justifying the costs**  (For example: a comparison of the supplemental item to the average unit bid price or the unit price of an item on a project that is in similar region to the current project). Also, supplemental items are to be numbered beginning with 8000 and increasing.
- Each item must have a detailed explanation
- Reference to standard specifications/standard drawings when possible
- Include station numbers and plan sheets when possible on explanations
- Seek comments from the Project Development Branch Manager

Provide supporting documentation for change orders. If change order references information is on file, then that information must be sent with the change order. (There have been many instances where a note was included that the information was on file in the section office and for whatever reason the information was unavailable when needed). Supporting documentation can be added in AgilePoint only by the creator or Central Office Construction Liaison during review.

**MAKE SURE THE CHANGE ORDER PROVIDES A DETAILED DESCRIPTION WITH A CLEAR UNDERSTANDING OF WHY THE CHANGES WERE MADE. THE GOAL OF THE DESCRIPTION IS FOR SOMEONE UNFAMILIAR WITH THE PROJECT TO BE ABLE TO READ THE CHANGE ORDER AND HAVE AN UNDERSTANDING OF WHY THE CHANGE WAS MADE. PLEASE BE CONCISE.**

### **WHAT? WHERE? WHY?**

Step 3: Forward the "draft" change order for review in SiteManager to the following: Only one (1) user (typically the user that is performing the forward action in SiteManager).

**NOTE:** FURTHER INFORMATION ON AGILEPOINT, INCLUDING GUIDANCE AND FAQ, CAN BE FOUND ON THE DIVISION OF CONSTRUCTION WEBSITE AT **https://transportation.ky.gov/Construction/Pages/eConstruction-Change-Order-Training-Guides.aspx**

Step 4: The central office field liaison or section supervisor should check for funding approval on the following project types: FD05 (State Resurfacing), CB06 (Rural Secondary) and FE02 (Bridge Maintenance). If the section supervisor obtains funding approval, he/she include the documentation of this approval with supporting documentation.

**\*\*NOTE: Failure to complete any request to provide additional information or to make suggested changes by Central Office, will delay processing.**

Step 5: The status of the change order can be tracked in AgilePoint.

#### *\*\*\*VERY IMPORTANT\*\*\** IF CHANGES ARE MADE TO THE CHANGE ORDER **\$\$** AMOUNT AFTER IT IS FORWARDED FOR REVIEW IN SITEMANAGER, Agile Point will mark for rework and send back to the creator. This will restart the review process.\*\*\*\*\*

#### CHANGE ORDERS IN PENDING STATUS

Step l: The system will automatically switch the change order status in SiteManager from **"Draft"** to **"Pending"** after the Deputy State Highway Engineer for Construction approves it in Agile Point.

\* Please note that the period of time between the State Highway Engineer's final approval and the EMARS final approval may take a couple of weeks. Final approval cannot be applied in SiteManager (released for payment) until funds have been received from Program Management to cover the money involved in the change order. However, if it has been longer than a month, please inquire about the status of the change order with Central Office Construction. **It is important to remember that a pay estimate cannot be completed on a change order item until it has obtained "FINAL APPROVAL" in SiteManager.**

Step 5: After the Change Order Manager has applied the final approval in SiteManager, the Change Order Manager will complete the following during their final approval in Agile point:

- Select users for notification, to include contractor, District, Section, and Materials personnel. This will send a PDF of the final approved change order for the reference.

#### **CRITICAL CHANGE ORDERS – A critical change order is anything that will stop work on a project. Please note that very few change orders are CRITICAL.**

Step l: The Section Supervisor or designee will send an email detailing the reason for the change with an estimated price to complete the work. Please include a description of why the change is an emergency and verbal approval is necessary. This email should be sent to the Branch Manager for Project Delivery and Preservation (PDP) and the Central Office Field Liaison.

Step 2: The Central Office Field Liaison will forward the email to the Director of Construction along with any comments. The Central Office Field Liaison will obtain FHWA approval if applicable.

Step 4: The Director of Construction can give verbal approval to proceed with critical change order work. If the item is a large sum of money, then the Deputy State Highway

Engineer for Construction will have to be consulted. Every effort will be made to get an expedited decision.

Step 5: The Central Office Field Liaison or Director of Construction will notify the PD&P Branch Manager and Section Supervisor of the decision concerning the requested critical change order item.

Step 6: If verbal approval is given, enter the change order into SiteManager as soon as possible. The intent is for the change order to be drafted immediately after receiving verbal approval.

# **OVERRIDE CHANGE ORDERS**

What is an override change order? An override change order is a zero dollar change order that is used to establish an item in a contract. Override change orders can be used to create items such as Liquidated Damages and Non-Specification Material. Both of these items are part of the contract, however, there was no bid item established in the original contract. The override change order function eliminates Line Item Adjustments and allows for better tracking of these items.

#### *NOTE: Override change orders are NOT processed through AgilePoint.*

How do I get an override change order? Email the Division of Construction Change Order Manager the following: contract ID, item that you need established, and reason for this item. In most cases, the entire process can be completed within one day. Once you receive notification that the override change order has been completed, you may use the item on the next estimate.

A supplemental description will be needed for all Liquidated Damages or Non-Spec Material items. This will be added to the item name for ease in determination what purpose the item was created for (e.g. "LIQUIDATED DAMAGES – EROSION CONTROL", "NON-SPEC MATERIAL – SS1-H", etc.).

#### Examples of Override Change Order Items:

- Milling Reimbursement
- Liquidated Damages
- Non-Specification Material
- Fuel  $&$  Asphalt Adjustment (If the adjustment is negative or when the project has a surplus of funds to cover a positive amount)
- Lot Pay Adjustment (If the adjustment is negative or when the project has a surplus of funds to cover a positive amount)

### **ESTABLISHING A NEW ITEM**

Prior to getting an item established, the section engineer should examine current bid items that are available within the system. If there is an existing bid item that could be used with a supplemental description to further describe the new supplemental item, this should be done rather than creating another bid item.

The use of the "extra work" (EW~) bid item is strongly discouraged and should not be used without obtaining prior approval from central office construction. The extra work item creates problems within the SiteManager Materials module when there is any type of testing involved.

If the above methods have failed and a new bid item is needed, below is the process for getting a new bid item established.

Step l: Please email the Central Office Change Order Manager requesting that a new item be established. Include the following information on the email: Contract ID, Bid Item Description and Measurement of Payment for the item.

Example: A project engineer requested that a bid item be established for the following Grout for Box Beams (LF) for the 2008 spec year. SiteManager contained a bid item for Grout for the 2004 spec year. So, the following action was taken:

Bid Item for the 2008 Spec Year for the following was established: GROUT L.F. 2008 Spec Year

The project engineer will be able to use this bid item with a supplemental description as follows:

GROUT BOX BEAMS (where BOX BEAMS would be the supplemental description that will be added in SiteManager). The project engineer would then provide a detailed description of exactly what is expected from the Contractor concerning the new bid item with a detailed description of how the price provided by the Contractor was justified.

Current List of Individuals Central Office Change Order Manager – Beth Whitt

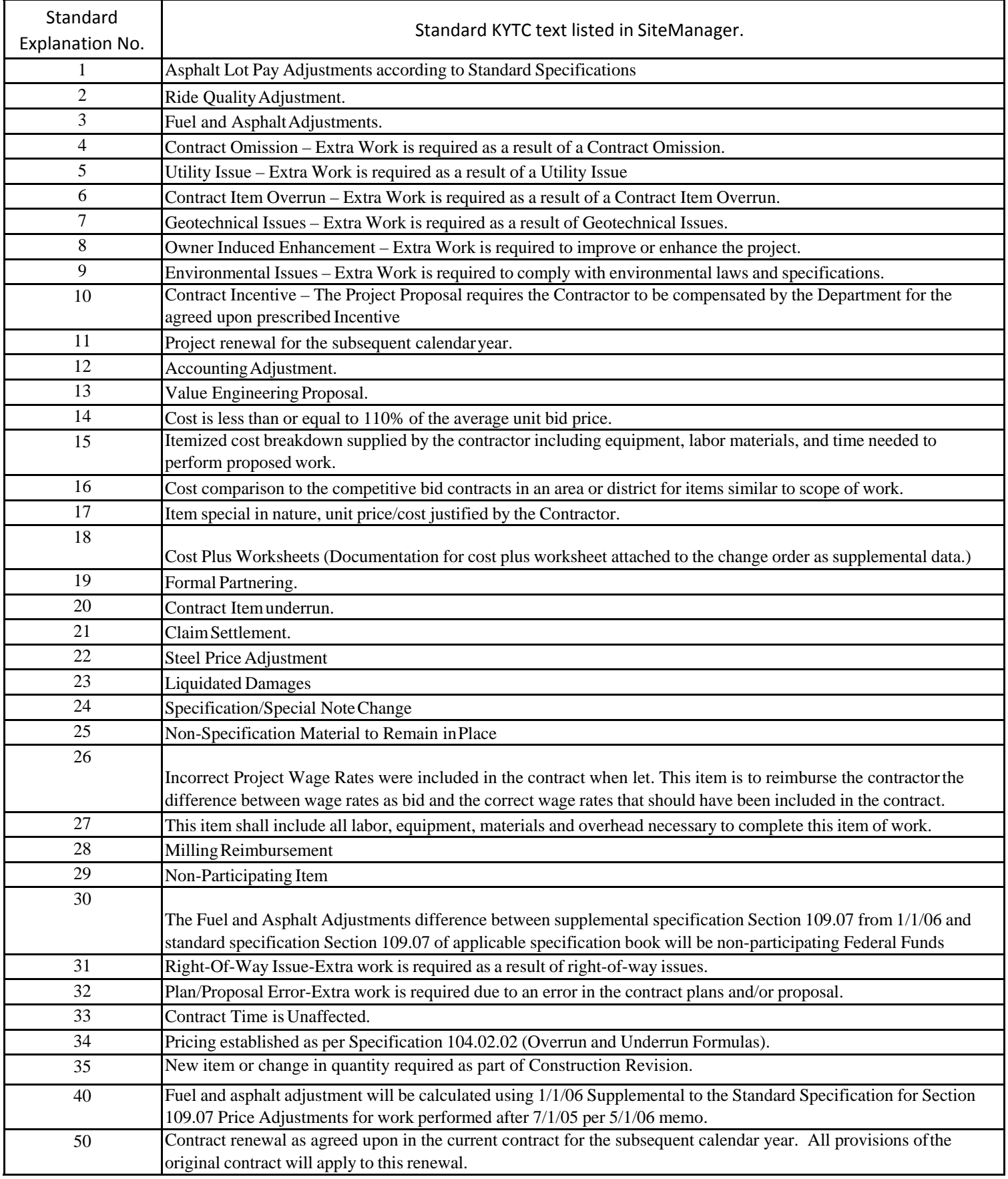

# Examples of Time Adjustment Explanations

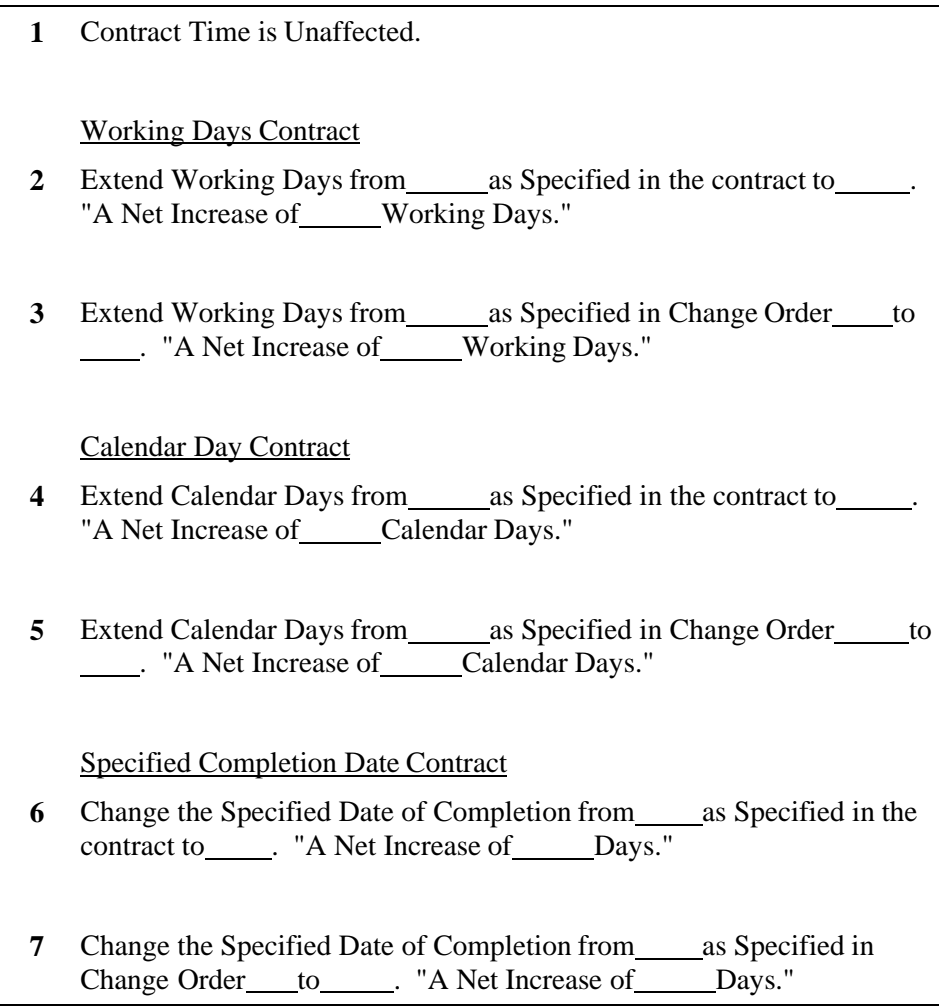

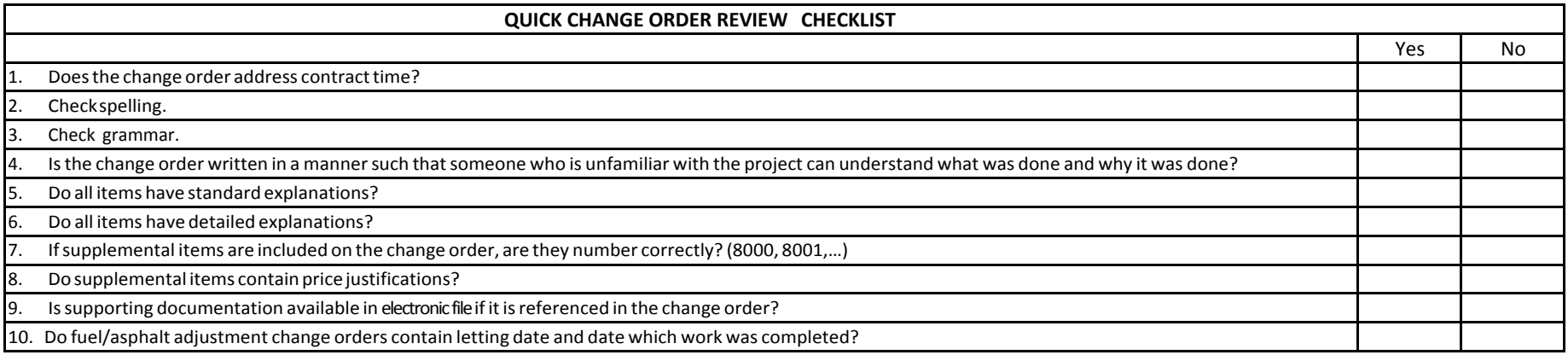